A Windows Vista user (Windows XP will be similar) will be able to see the UWresnet or UWyo SSID but will not be able to connect to it and will receive the following message:

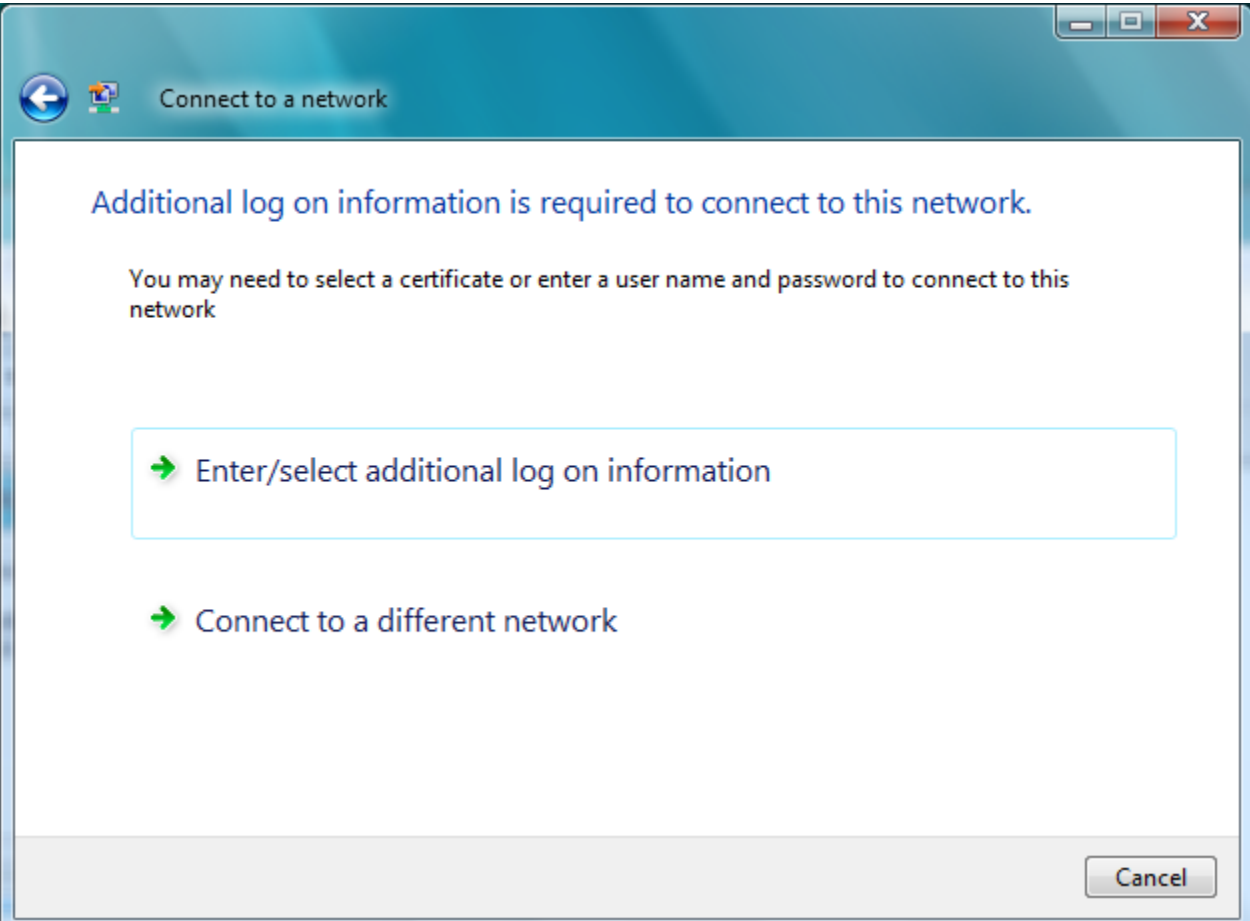

1. Choose "Enter/select additional log on information"

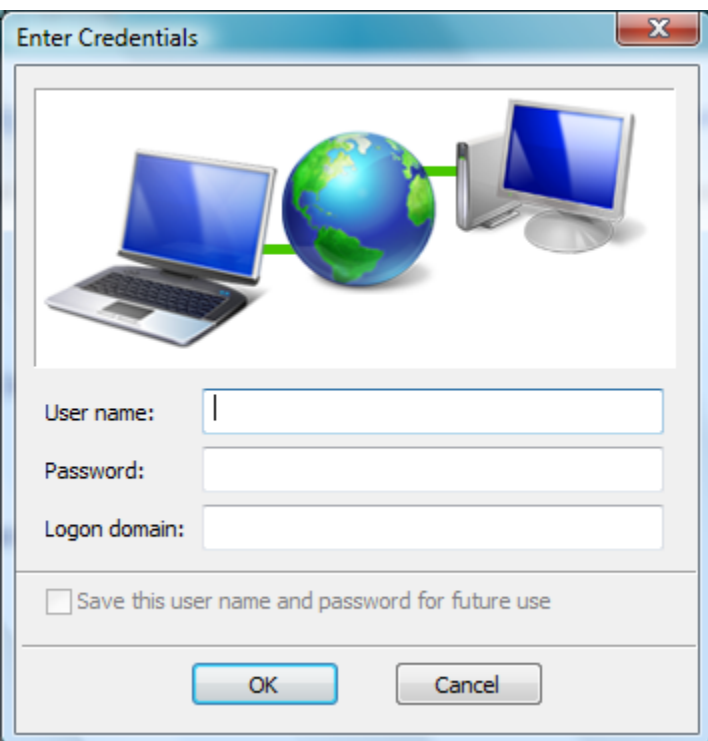

2. The client should enter their domain username, password and UWYO and choose "OK"

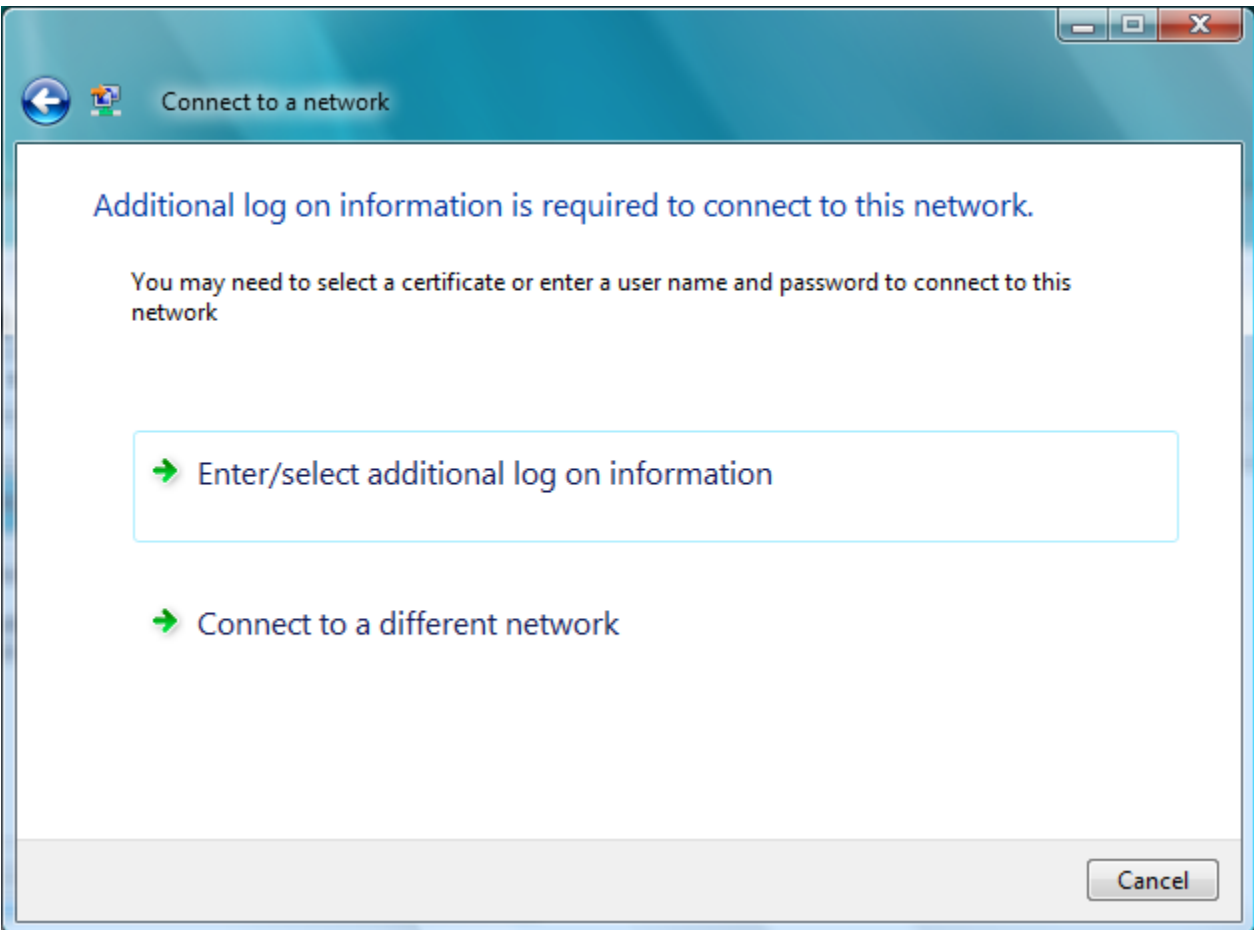

3. The client will receive this screen again, same as in step one. Choose "Enter/select additional log on information"

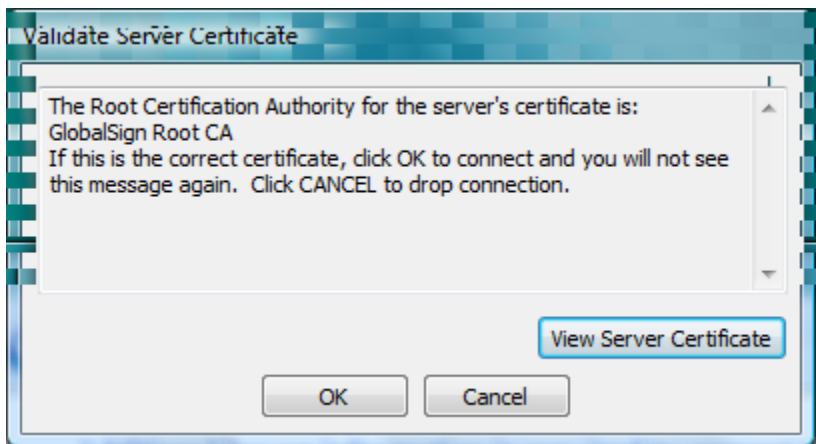

3. The Client will receive this screen. The Certificate Authority will either be GlobalSign Root Ca or Equifax. Choose OK.

The Client will now be connected to the wireless network.